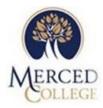

## How to run a Summary Account Availability (GLSA)

GLSA is a report for budget line items that compares the allocated budget to the total of the actual expenses posted plus outstanding encumbrances. The intention of the report is not to provide a list of account lines that are available, but to provide those budget lines with activity for the period selected.

This report can sort and break (subtotal) by fund, TOPS code, program number, as well as other GL components and subcomponents. Keep in mind this report will not include Requisitions currently in queue.

In order to have a successful report, you will need to know a few things before we get started. Knowing what budget responsibility your area has, will be key. You can obtain the information you need from your Budget Worksheets or reference the <a href="Chart of Accounts">Chart of Accounts</a>. You may also contact, Budget Analyst at 209-384-6267 or email <a href="liveth.barragan@mccd.edu">liveth.barragan@mccd.edu</a> to obtain the information. You will need the <a href="Activity">Activity</a> <a href="Code(s)/TOP Code(s)">Code(s)</a>, and/or <a href="Program Codes">Program Codes</a>.

1. Start by accessing GLSA. You can type "GLSA" directly into the empty field to open the form.

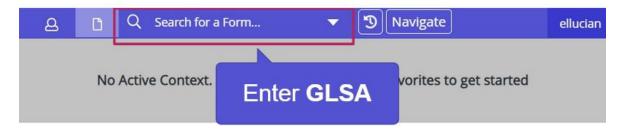

- 2. Report can be ran for different Fiscal Years, months within the fiscal year, and with specific account status.
  - **a.** Enter the year, i.e.: 2021-22 Enter "2022", 2022-23 enter "2023".
  - **b.** Calendar Ending Month of: You can always use month 6, this is the last month of the Fiscal Year and it will reflect all activity as of the date.

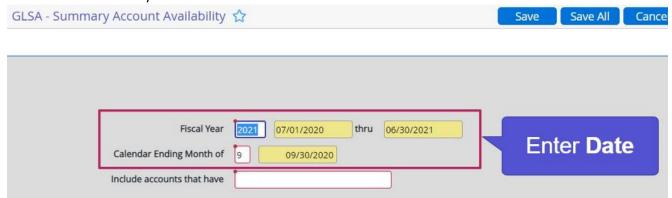

- **c.** In the "Include accounts that have" field, type in "A" to include all accounts, this is the most commonly used one. Other options are:
  - "E" for budget lines that exceed budgets (Overspent),
  - "B" for budget lines with available funds only
  - "M" for budget lines that have met budget (usually for revenue accounts)

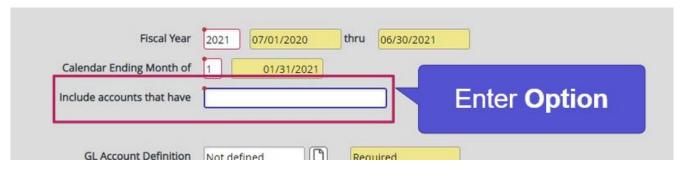

3. Next, we will use the "GL Account Definition" to define what accounts will appear on the report. Detail into the "GL Account Definition" field by clicking on the icon to the right side of the field.

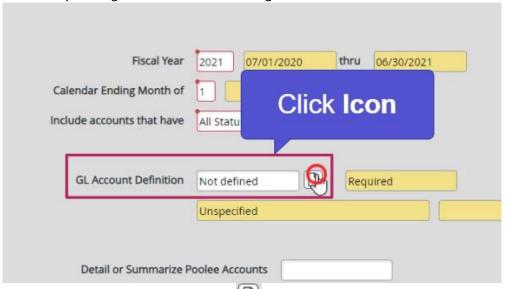

4. Next, detail into the Select/List field by clicking the icon to the right.

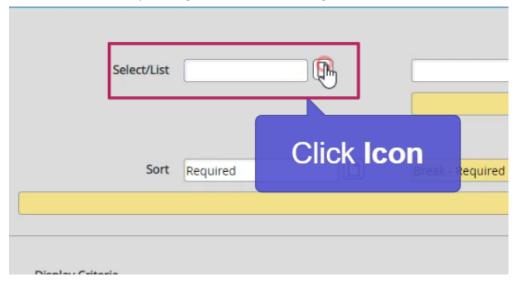

In this step, you will need your budget data from your area of responsibility. This information is what you will be using to customize your report.

- 5. Next, you will enter an "i" [include] or "e" [exclude] next to the line you want to add/exclude the component and/or subcomponent value. In the next column, you will enter the GL budget code. You do not need to have a value in each row or column; you will only enter the information next to the field you want to identify the GL Codes of your responsibility. If you leave this screen blank, it will run the entire District's Account Summary.
  - a. Enter "I" in Field 1 if you want to include a Fund value in Field 2 (see figure below)
  - **b.** Field 3 "I" Field 4 "Enter your Object Codes value"
  - c. Field 5 "I" Field 6 "Enter your Activity, TOPS Code, and/or Discipline value"
  - d. Field 7 "I" Field 8 "Enter you Program/Location value"

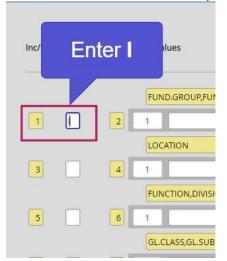

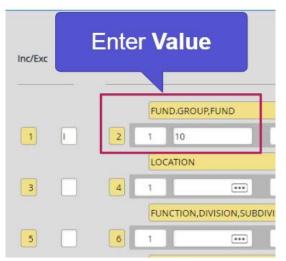

6. After identifying the budget codes you need on your report, scroll down to the bottom of the screen where it says, "Prompt for additional selection criteria? (Y/N)", enter N for No.

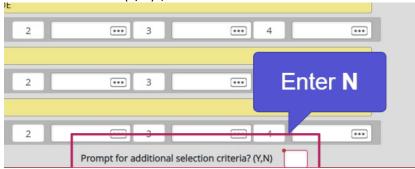

7. Then click Save on the top of the screen.

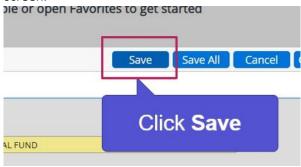

8. Next, we define a Sort criteria. Detail into the field by clicking on the icon to the right.

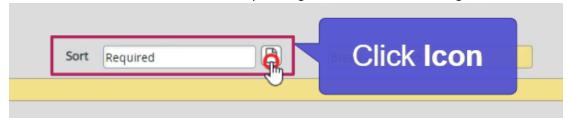

9. In the left-hand column, we can define the sort order. Now, in the far right column under break, we can define where the subtotals will be. If you are unsure on how you want to sort your data, think of the values you used in Step 5. If you identified your values by the Activity GL Code, you may want to add a Y under Break on the GLS.Activity row. If you identified your values by Program Code, you can add a Y to Break in the GLS.PROGRAM row.

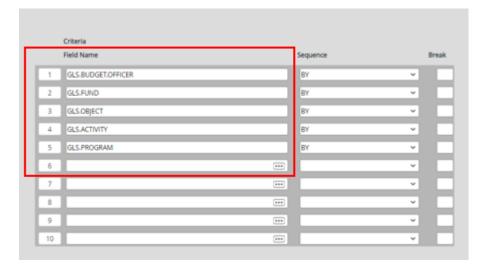

The Breaks are where your subtotals will be. You can have multiple breaks for additional subtotals.

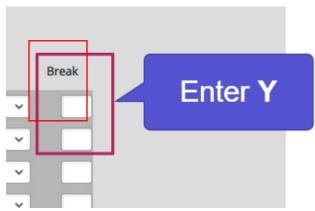

10. Click Save once done.

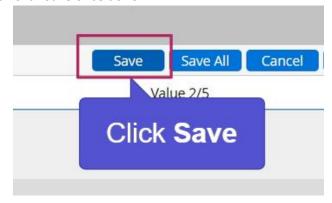

11. Click Save again.

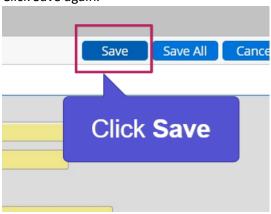

12. You will return to your first screen. Before we move on, you can chose to export this report into Excel. If you do, under Generate Spreadsheet add a Y for Yes. If you want to print or save the report, you can leave as N for No.

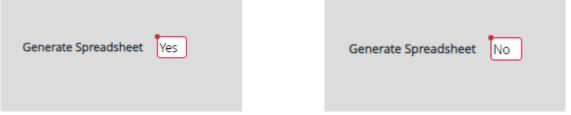

13. Now, click Save again.

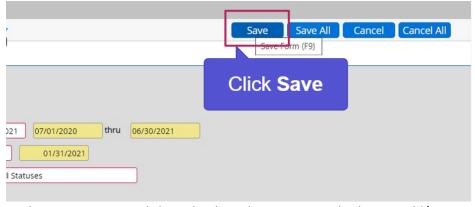

14. For the Output Device, click on the drop-down arrow and select H Hold/Browse to display on the screen which you can later save into a PDF and/or print.

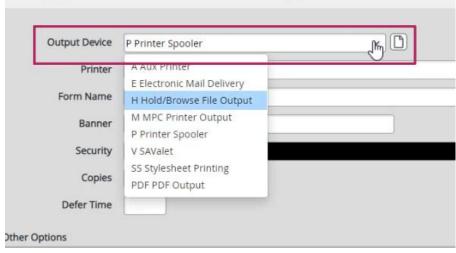

15. Then click Save.

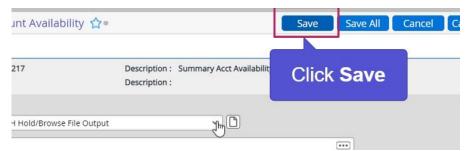

16. After the report has completed processing, if the Close automatically when complete is not checked, you can click on Finish to display report.

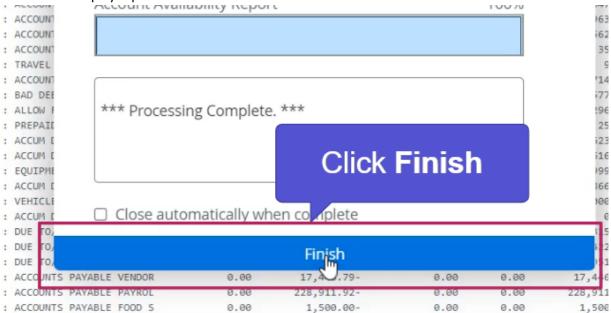

17. The report should show each account number, the allocated budget, actuals, the encumbrances, and the budget available. The encumbrances do not include requisitions. You can Export to PDF here where you can save onto your computer files and you can Print Remote to a Colleague printer.

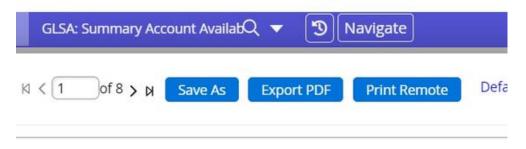

University of Colleague

18. To exit from the report, click on the X in the upper-right hand corner.

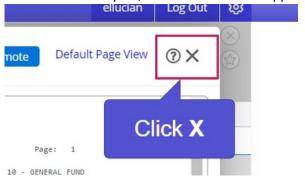